**Quick Reference Card** ME2K – Display Purchase Order by Cost Object

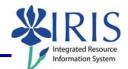

**Process:** ME2K produces a report that displays purchase orders by cost object.

Role: Materials Management Administrator

Frequency: When needed

| BEGINNING                                                                                                    |                                                                                                    |
|----------------------------------------------------------------------------------------------------|----------------------------------------------------------------------------------------------------|
| Enter the transaction code                                                                                                    | ME2K                                                                                                    |
| Purchasing Documents per Account Assignment                                                                                                    |                                                                                                    |
| Enter the number in the <b>Cost</b><br><b>center</b> field.<br>If you do not know the Cost<br>Center number, click on the<br><b>Possible Entries</b> icon to<br>perform a search. Use the<br>information you have (for<br>example, cost center name) to<br>find the cost center number. | Purchasing Documents per Account Assignment   Image: Choose   Cost center to   WBS element to   Order to |
| Once the Cost Center number is entered, click on the <b>Execute</b> button on the application toolbar.                                                                                                    | $\odot$                                                                                                  |
| A report will appear showing purchase orders for the cost object specified.                                                                                                    |                                                                                                    |
| To exit the report, click on the <b>Back</b> icon on the standard toolbar                                                                                                    | C                                                                                                    |